# VIRTUAL VIXENS

Final Release - April 21, 1994

Prior to installing this disc, you should confirm that your system meets the following requirements:

1. Minimum Hardware Requirements:

- $\boxtimes$  A personal computer with an 486 or faster CPU.
- ☑ A CPU speed of 25 MHz or higher.
- $\boxtimes$  8 megabytes of conventional and extended memory. (may work on some systems with only 4MB of RAM)
- ☑ A CD-ROM drive supported by Microsoft Windows (access time less than 350ms, and sustained transfer rate of at least 150K per second)
- $\boxtimes$  A hard disk with at least 4 megabytes free for the basic QuickTime for Windows software.
- ☑ Mouse (or other pointing device) supported by Microsoft Windows.
- $\boxtimes$  A ". WAV" compatible sound card supported by Microsoft Windows.
- $\Box$  Additional free disk space if you want to keep movies and pictures on your hard disk.

-------------------------------------------------------------------------------------------------------------------------

### **Troubleshooting**

Sympton:

"Can't Load Customer Control DLL": 'D:\QTMOVIE.VBX' Message

### Possible causes:

Path name error. You should have windows in your path statment as a minimum (example "DRIVE:\DOS;DRIVE:\WINDOWS;"). Refer to your DOS Manual on how to modify the AUTOEXEC.BAT file.

### Symptom:

Program locks up during game play.

### Possible causes:

Screen saver, disable screen saver and restart.

Alternative Desktop (Norton Desktop, etc.), disable and use Program Manager. Background Process, disable all other programs.

### Symptom:

"Parity Error" Message

### Possible causes:

Memory problem. Check with your computer owner's manual for proper machine speed/memory wait-state setting.

#### Symptom:

"General Protection Fault Error..." message box

#### Possible causes:

Video or Audio driver conflict. Check with the manufacturer for the latest

driver.

### Symptom:

"Not a Valid Movie" message box

### Possible causes:

Conflict with other CD-ROM titles that use QuickTime. If you have "The Journeyman Project", you will need to run the MoviePlayer before starting Scissors & Stones.

### Symptom:

Scrambled Video Display

#### Possible causes:

Confilict with you Video Display Card. Edit the file QTW.INI in your WINDOWS direstory on your hard drive, change the line:

[Video] Optimize=Hardware

to

[Video] Optimize=driver

If problem persists, try other options documented at the end of this README file.

We also recommend some type of CD-ROM caching program such as SMARTDRIVE from DOS 6.2 for better performance during gameplay. (SMARTDRIVE form DOS 6 and earlier does not support CD-ROM caching).

### **PC AUDIO CARD COMPATIBILITY**

The following chart summarizes the audio hardware products that were tested with QuickTime for Windows 1.1.1 Most compatibility issues are based on driver versions. With some boards, more than 1 driver was tested. In most cases, the latest available driver was tested. THE DRIVER TESTED MAY NOT BE THE SAME VERSION AS THAT WHICH CAME WITH THE AUDIO CARD. Contact the vendor for the latest driver version. Known bugs are included.

### **Supported Audio Cards**

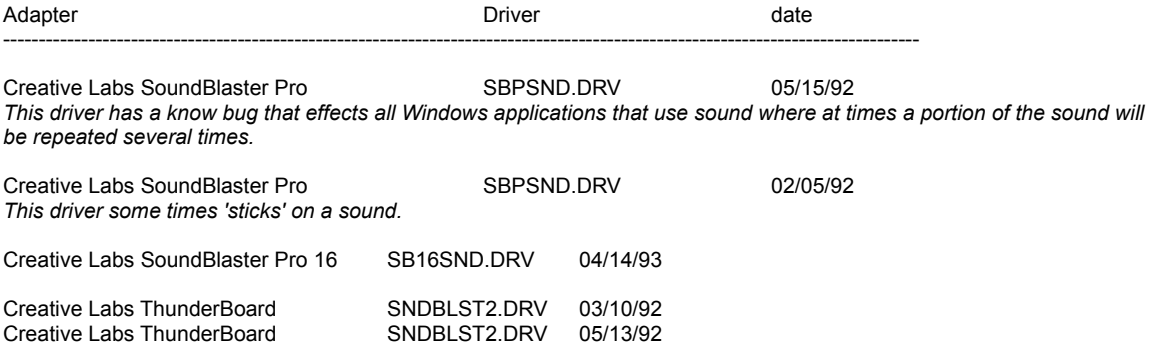

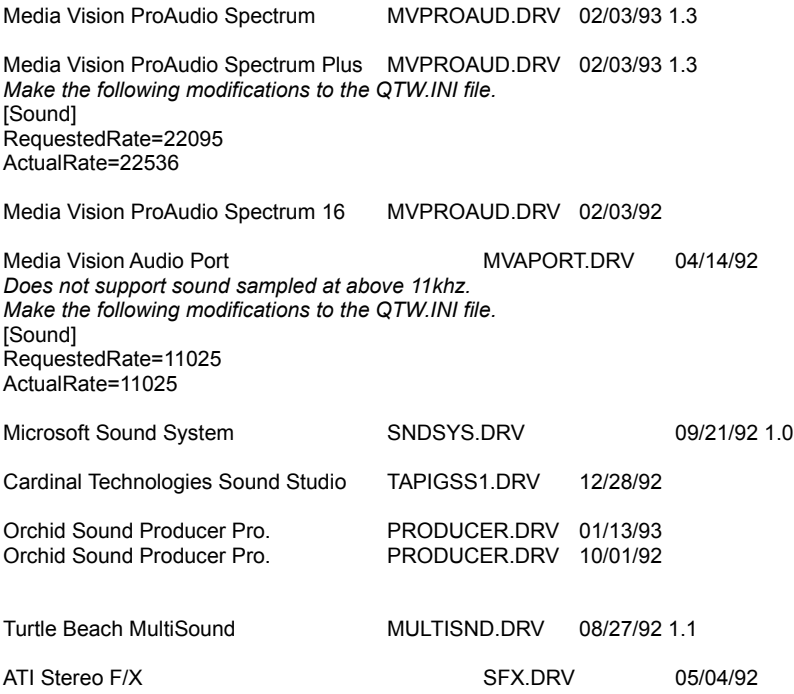

### **Compatible Audio Cards**

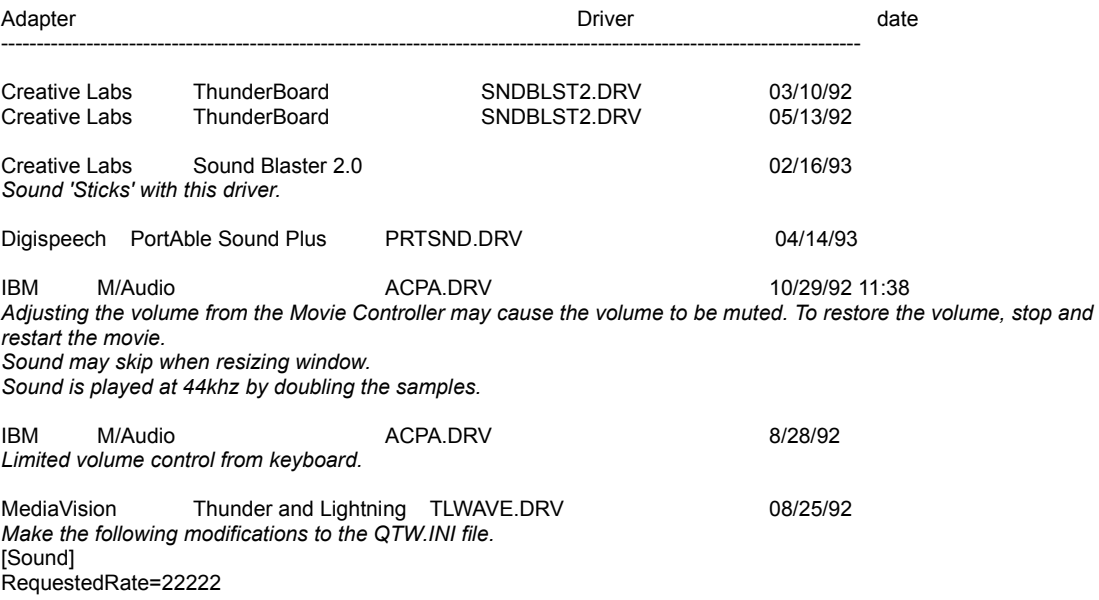

#### **In-Compatible Audio Cards** ----------------------------------------------------------------------------------------------------

Media Vision Thunder and Lighting \* *QTW has very poor through-put with this card.*

Media Vision CDPC \* *QTW does not work well with this system with movies over 10 seconds in length.*

Media Vision CDPC II

*QTW does not work well with this system with movies over 10 seconds in length.*

Sigma Design WinStorm 8/21/92 *Very poor QTW performance when running audio and video together.*

Tandy 'Gold Card'

*Only one unconfirmed report on this line of cards. A developer states that he has a Tandy "Gold Card" and QTW crashed whenever he trys to play a movie. Removing the card seems to fix the problem.*

### **PC VIDEO CARD COMPATIBILITY**

The following chart summarizes the video display cards that were tested with QuickTime for Windows 1.1.1. Most compatibility issues are based on driver versions. With some boards, more than 1 driver was tested. In most cases the latest available driver was tested. THE DRIVER TESTED OR SUPPORTED MAY NOT BE THE SAME VERSION AS THAT WHICH CAME WITH THE VIDEO CARD. Contact the vendor for the latest driver version. Known bugs are included. For Pixel Depth : 8 bits = 256 colors, 15 bits = 32,768, 16 bits = 65, 536 and 24 bits = 16 million colors.

If your video card is not listed below and you are having SEVERE compatibility problems, you may consider modifying the QTW.INI file. Change the [Video] setting to Optimize = Driver. This may resolve severe compatibility problems with a specific video card but will also reduce the performance of Movie playback. See **MODIFYING QTW.INI FOR COMPATIBILITY**.

### **NEW FEATURES IN QuickTime 1.1.1**

- . Support for P9000 Graphics accelerator.
- . Support for the Cirus Logic CL-GD54xx GUI accelerator.
- . Support for the WD 90C33 Graphcs accelerator.

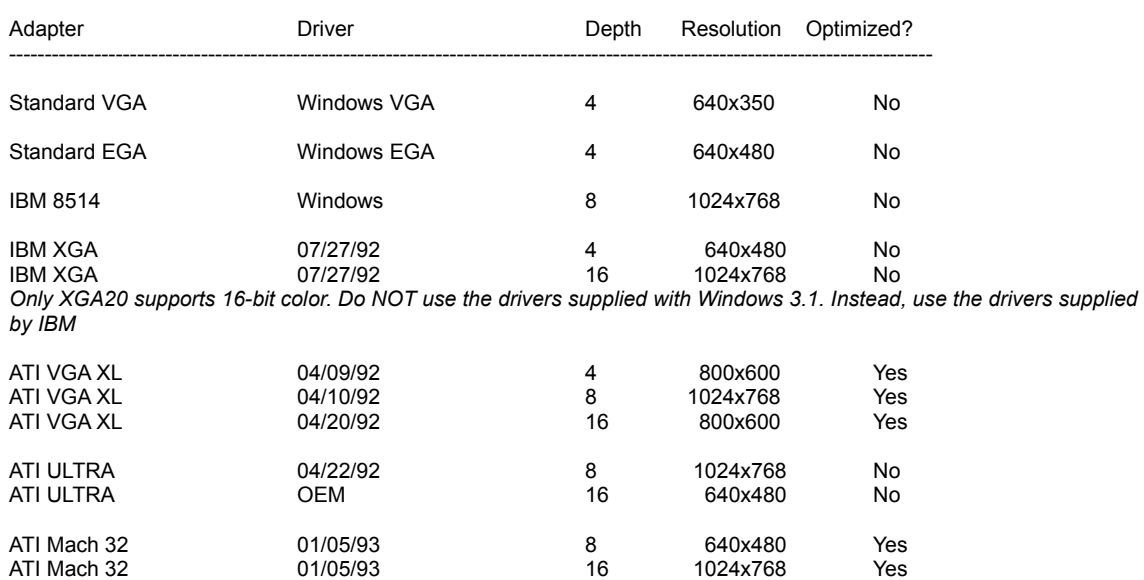

### **Supported Video Cards**

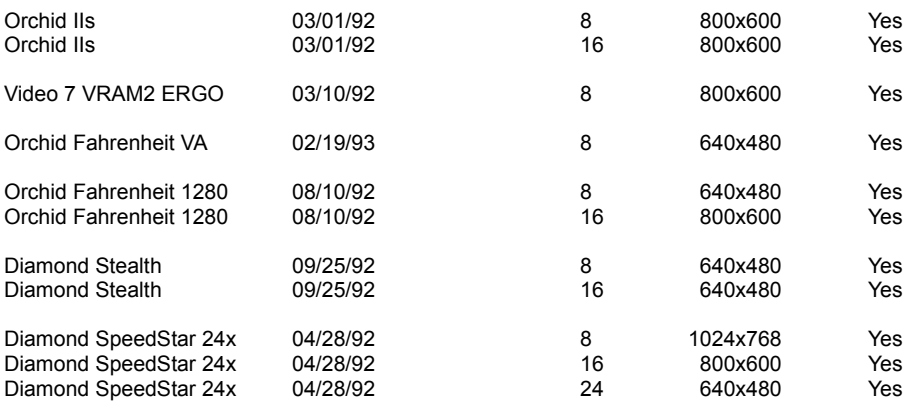

### **Compatible Video Cards**

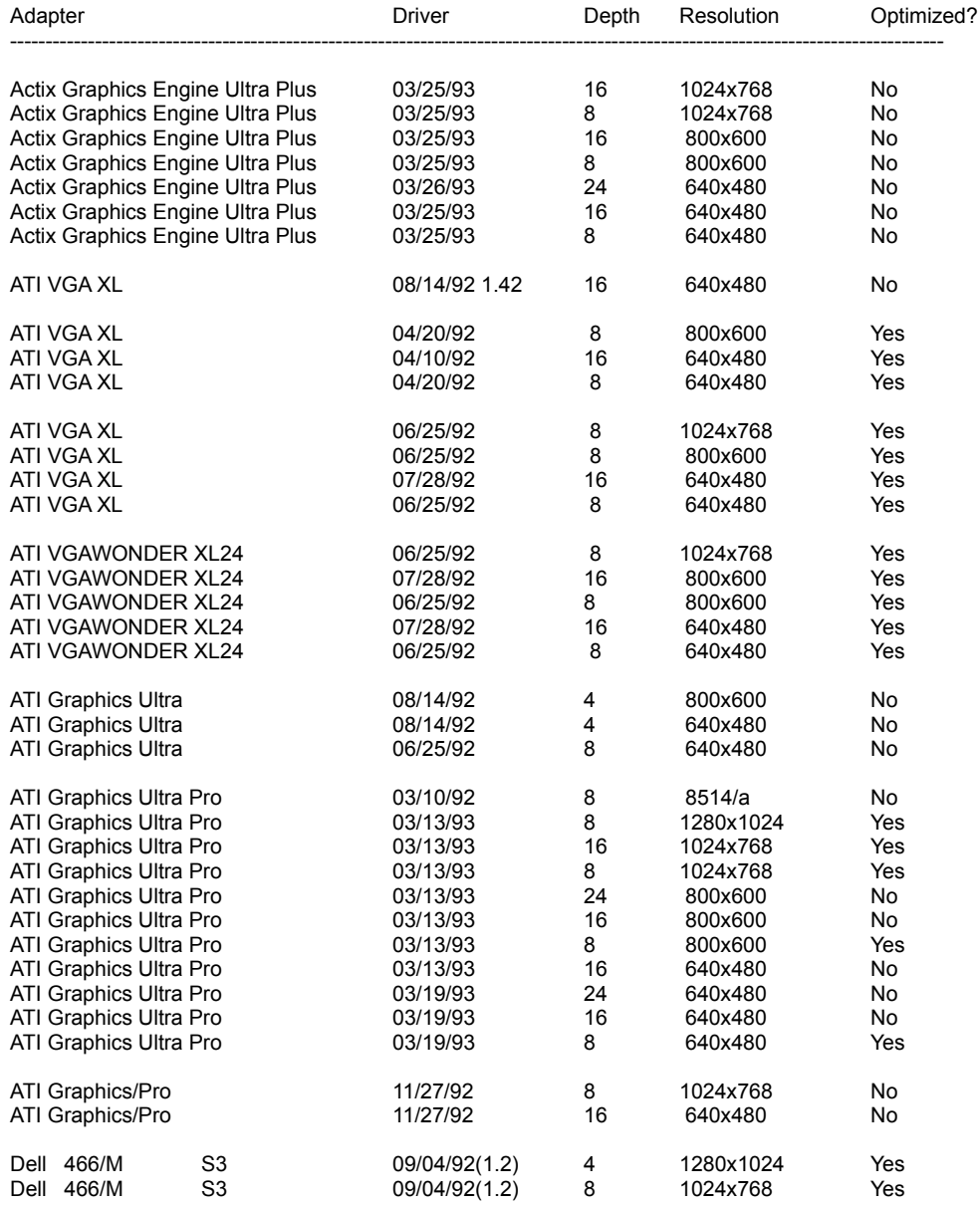

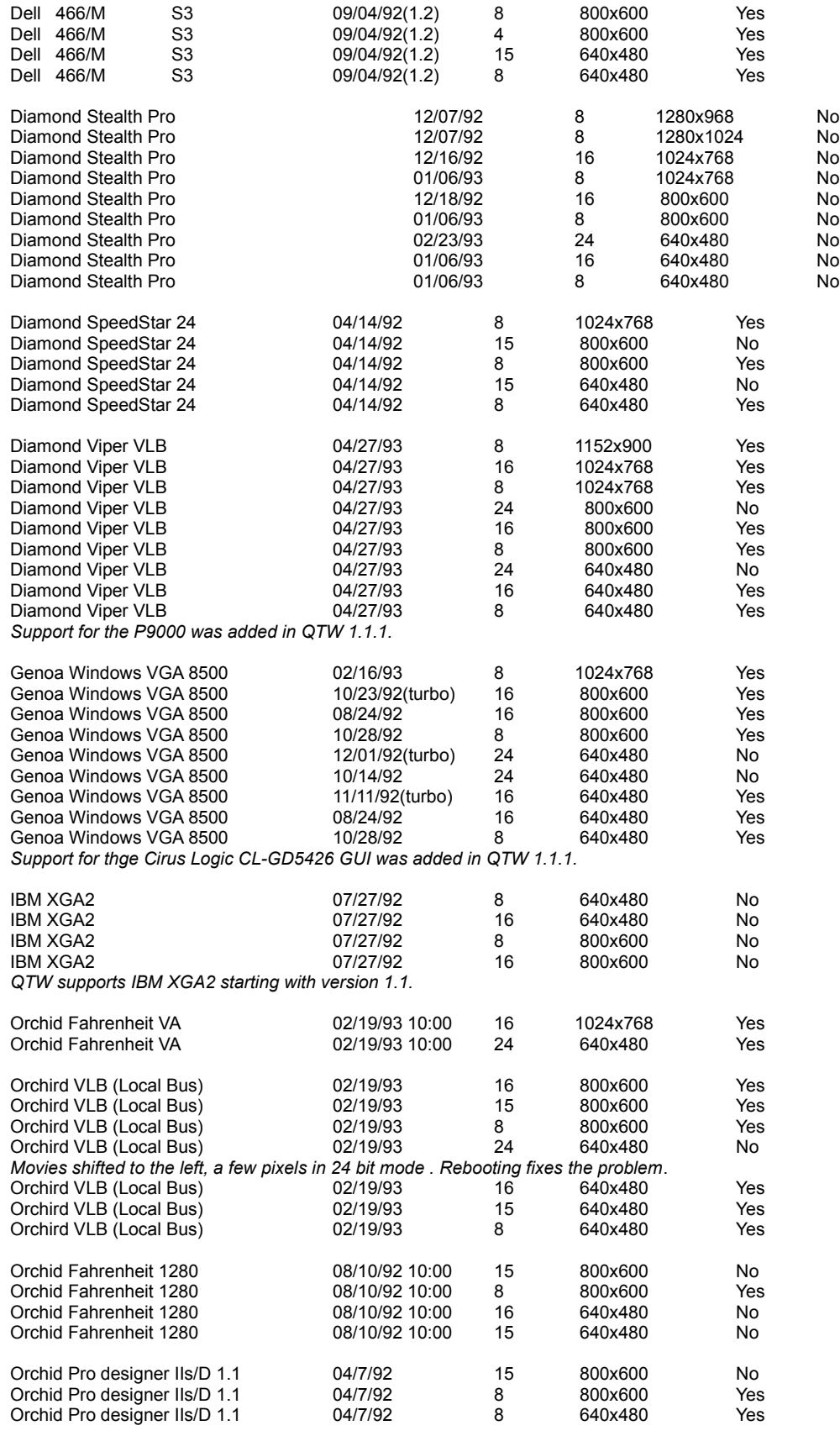

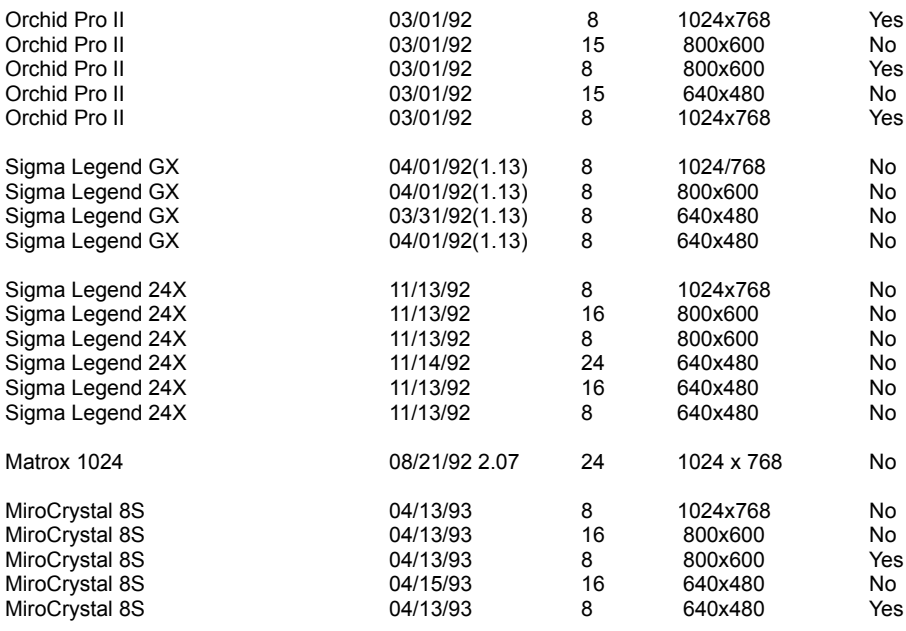

### **In-Compatible Video Cards**

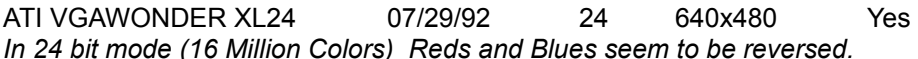

ATG CatsEye/X

*Field reports of systems hanging when movies are played with this board.*

Compaq Q-Vision

We have field reports that QTW does not work with this card.

Diamond SpeedStar 24 \* 04/14/92 24 640x480 Yes *Movies render as a thin line at the top of the screen in 24 bit mode. All other functions are normal.*

#### MediaVision

We have a field report that QTW does not work with the orginal MediaVision video display *adapter. The report indicates that the movies sound is played but the movie can not be seen. Problem persists when Optimize is set to driver*

OmiCorp Texan *We have field reports of sound but no movie (video) with this card.*

**PackardBell** 

*We have several field reports dealing with a PackardBell. Reports of a "shutters" type effect on*  local bus systems have been noted. The shutters effect is where a few lines of movie can be *seen, then a few lines of background, then a few lines of movie, and so on. The reports also state that the image is also shifted down and to the right about 10 pixels.* 

*Further reports tell of a lack of Movie image when running on Local Bus Packard Bell Machines.*

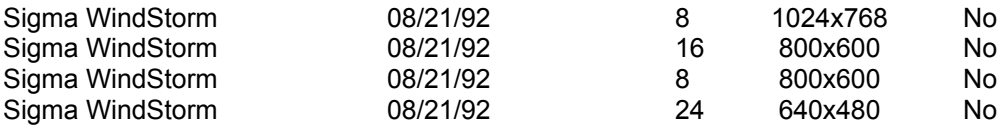

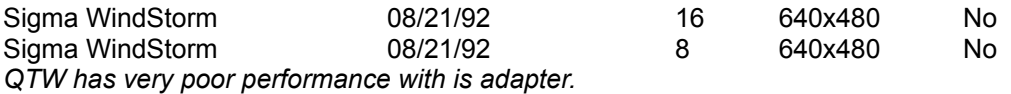

Video 7 SPEA 7 OEM

*We have field reports that the Optimize = Driver must be added to the QTW.INI before the movie will appear in the movie window frame. Audio and all other actions seems to be OK with out the change.*

-------------------------------------------------------------------------------------------------------------------------------

## **Optimizing Quicktime for Windows**

### **MOVTEST.EXE**

This program is used to evaluate your system's QuickTime performance. To use it, you must run it from this CD. (type [CD-ROM\_drive]:\MOVTEST.EXE to run) When activated, MOVTEST.EXE first plays 500 frames of a QuickTime movie clip without sound and then plays another 5 seconds this time with the audio track enabled so you can hear if your sound card is installed properly. MOVTEST.EXE measures your system to for both CD-ROM transfer speed and display performance. A rating of 80% or better is required to play QuickTime properly.

### **MODIFYING QTW.INI FOR COMPATIBILITY**

NOTE: Modification of the QTW.INI file should be done at your own risk. Typically one does not need to make any modifications to this file. For some compatibility issues, modifying the file will make video or audio cards work properly, but with reduced performance. Be sure to make a backup of the QTW.INI file before modifying it.

The most common modification to the QTW.INI is to change the [Video] setting to Optimize = Driver. This may resolve severe compatibility problems with a specific video card but will also reduce the performance of Movie playback.

Once, again modify at your own risk.

[Video] (in order of priority) Optimize = Hardware (default) Driver BMP RAW DIB

[Video Optimize] This is not used

[Override] // group

DREF = no or yes {NO forces QTW to use the file as self referencing, useful for QT 1.0 files}

[Data Handler] CDROM Xfer Rate\* = [integer] ranges from 100 to 600, where number is in K, default is 328. CDROM Seek TIme\* [integer from 0 to X] where x is 100 to 350 in ms for average seek, default is 200. CDROM Block Size = [integer, expressed in K] default is 8, range is 1 to 64.

Max Open Files =[integer] default is 64. Max Consumers = [integer] usually same as Max Open Files. You can have multiple consumers per file. Max Cache Size = [integer] expressed in K, default is 128, ranges from 64 to 512.

Disk Xfer Rate = [integer] same as CDROM Xfer Rate, default is 300. Disk Seek TIme [integer] expressed in millisecon s per average seek, defgault is 35. Disk Block Size = [integer, expressed in K] default is 16, range is 1 to 64.

Network Xfer Rate = [integer] same as CDROM Xfer Rate, defalut is 250 Network Seek TIme [integer] expressed in millisecon s per average seek, default is 40. Network Block Size = [integer, expressed in K] default is 16, range is 1 to 64.

Floppy Xfer Rate = [integer] same as CDROM Xfer Rate, default is 18. Floppy Seek TIme [integer] expressed in millisecon s per average seek, default is 100. Floppy Block Size = [integer, expressed in K] default is 2, range is 1 to 64.

[Sound]

Requested Rate = [integer] ranging from 5000 to 44000 (has to be exact rate for MPC cards) Actual Rate = same possible rates as requested

\* Set dynamically by QuickTime for Windows, based on what it senses as the CD-ROM speed.

### **Hardware Optimization:**

An accelerated graphics card will significantly boost video performance. Quicktime movies are optimized for 16-bit color so a High Color, 32K, 65K, or 16 million color graphics card is highly recommended.

Make sure your CD-ROM drive is configured properly. If your CD-ROM controller/host adapter is capable of DMA transfer, always use the DMA option. Sample "CONFIG.SYS" for Mitsumi CD-ROM drive:

device = mtmcde.sys /d:mscd001 /m:32 /i:10 /t:5

Software configuration:

"SETUP.EXE" should have changed your "AUTOEXEC.BAT" to show a path declaration to include the new QuickTime driver software. (Sample)

SET PATH=C:\DOS;C:\WINDOWS;[path]:\qtw\bin

To optimize playback on your machine, read the QTW.INI file inside your \WINDOWS directory for more instructions.

For optimal performance, use Microsoft CD-ROM driver 2.0 or higher. Edit your "AUTOEXEC.BAT" file to allocate at least 30K drive buffer. Example :

MSCDEX /d:mscd001 /m:30

If you use Windows For Workgroup, the installation process will append a "/s" switch to MSCDEX.EXE. This will cause problem with the viewer program. Please remove the switch with a text editor and restart the computer.

For more detailed instructions on CD-ROM driver software, please consult your CD-ROM owner's manuals.

When calling for tech support please fax us a printed listing of your AUTOEXEC.BAT and CONFIG.SYS if possible.

If you have more questions regarding this product, you may contact us at:

- **Q** PIXIS Interactive P.O.Box 3684 Tustin, California, 92681-3684 U.S.A. ☎ Tel: (714)669-3902
- ✆ Fax: (714)573-0948

### **COPYRIGHT NOTICES**

QuickTime for Windows 1.1.1 is copyright 1993-1994 Apple Computer, Inc. All rights reserved. Virtual Vixens is copyright 1994 by PIXIS Interactive. This product was produced in cooperation with Zane Interactive.